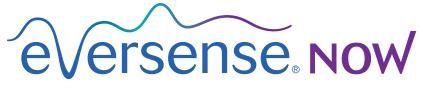

CGM Remote Monitoring

# Mobile App User Guide

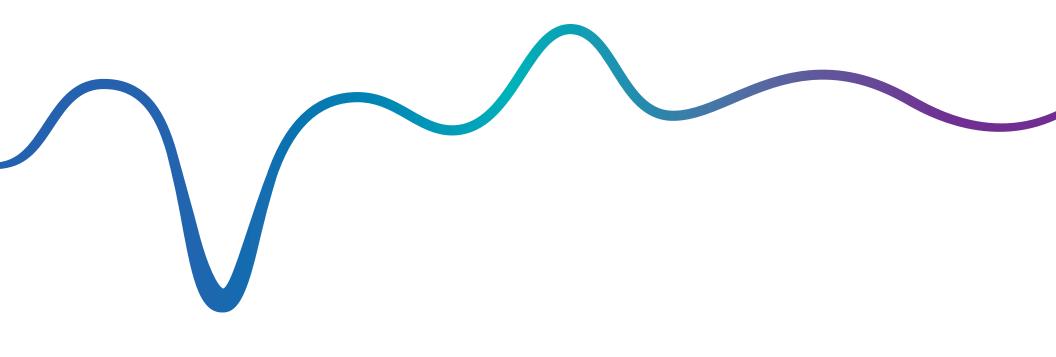

## Remote Monitoring with the Eversense NOW App

The Eversense CGM App includes an optional remote monitoring feature. This feature allows Eversense CGM data to be viewed on a secondary display via the Eversense NOW mobile app.

## **Intended Use**

The Eversense NOW Remote Monitoring App is intended for home use. The mobile app is intended to be a secondary device used to remotely view an Eversense CGM System user's glucose information. The secondary display is not a replacement for either real time continuous glucose monitoring using the Eversense CGM System's primary display, or for home blood glucose monitoring. The Eversense NOW Remote Monitoring App is not intended to be used to make treatment decisions or therapy adjustments.

## Contraindications

Follow clinic and other institution guidelines for using your mobile device in the presence of MRIs, CT scans and other procedure equipment.

## **Risks**

There may be times when glucose data cannot be sent to the Eversense NOW App. If you are not receiving glucose data from the Eversense CGM user, you cannot assist them in the event of a high or low glucose value. The remote monitoring feature provides a secondary display of data. It is not a real-time remote monitoring system.

Eversense CGM users may not always have a connection to support data transfer such as internet/wifi or 3G/4G/LTE. If you or the Eversense CGM user does not have an internet connection, their glucose data will not be available for you to view. Any problems with mobile devices, wireless internet, data connection, the Eversense Data Management System (DMS), the CGM user's smart transmitter out of range of their mobile device, or charging their smart transmitter may cause data not to be displayed. The Eversense user should not rely on you monitoring their glucose data to assist them in the event of a high or low glucose event.

## **Benefits**

The Eversense CGM System used with the Eversense NOW Remote Monitoring App may provide CGM users with additional confidence, knowing that others can also view their CGM data.

## Warnings:

- Dosing decisions should not be made based on this device. The user should follow instructions on the continuous glucose monitoring system. The Eversense NOW App is a secondary display of Eversense CGM data and should not be used in place of the primary Eversense CGM display. This device is not intended to replace self-monitoring practices advised by a physician. Eversense CGM users should always use blood glucose values from their meter to make treatment decisions. Using a sensor glucose value to make a treatment decision could result in a high or low blood glucose.
- Eversense CGM users should not rely on those who are remotely monitoring the glucose readings to notify them about high or low glucose events.

## **Precautions:**

- The Eversense NOW Remote Mobile App does not replace the monitoring regimen as directed by a health care provider.
- If you and the Eversense CGM users do not have an internet connection, or the CGM user's mobile device has shut down due to a low or empty battery, their Eversense CGM data cannot be displayed on the Eversense NOW App.
- If you turn off the sounds on your mobile device, you will not receive audible alerts about the CGM data you are remotely monitoring on your Eversense NOW App.
- If a CGM user sets their status to Offline, you will not receive any of their CGM data on your Eversense NOW App.
- The Eversense NOW App does not communicate directly with the Eversense Sensor and/or with the Eversense Smart Transmitter.
- The Eversense NOW App cannot change the settings on the Eversense CGM App.
- If you do not allow notifications from the smartphone for the Eversense NOW App, you will not receive glucose related alerts from Eversense CGM users.
- If you have your mobile device set to Do Not Disturb, you will not hear any notifications from the Eversense NOW App.

# Using the Eversense NOW App

## This User Guide instructs how to use the Eversense NOW App for remote glucose monitoring of Eversense CGM System users.

Thank you for downloading the Eversense NOW mobile app. Eversense NOW allows you to remotely monitor glucose data from Eversense CGM System users.

Precaution: The Eversense NOW Remote Monitoring App does not replace the primary display on the Eversense CGM System App, or the monitoring regimen as directed by a health care provider.

## **System Requirements**

- The Eversense NOW App downloaded to your mobile device from the Apple® App Store or Google Play™ Store.
- A compatible Apple<sup>®</sup> iPhone<sup>®</sup> or iPod<sup>®</sup> or iPad<sup>®</sup> or Android<sup>™</sup> device.
- For a list of compatible devices and operating system versions, please go to www.eversensediabetes.com/compatibility.

Note: A wireless internet connection is required to download the app and to receive remote glucose values for display on your Eversense NOW App.

## End User License Agreement and Privacy Policy

Use of the Eversense NOW App is subject to the terms and conditions of the most current Eversense NOW End User License Agreement and Eversense NOW App Privacy Policy. These documents are updated periodically, and are posted at www.eversensediabetes.com/eula.

## **Jailbroken Devices**

DO NOT use the Eversense Apps on jailbroken iPhones, iPads or iPods. Jailbroken devices do not provide an acceptable level of security and accuracy for the user, and are not approved for use by Senseonics.

## **Help and Support**

If you do not understand something in this User Guide, contact Customer Support (toll free in the US) at 844-SENSE4U (844-736-7348).

IMPORTANT: Both the Eversense CGM Mobile App and the Eversense NOW Remote Monitoring App must be downloaded from the US App Store in order for them to communicate.

# Joining an Eversense Circle

The Eversense Circle refers to the group of people able to remotely monitor the glucose data and glucose related alerts of an Eversense CGM user. To join the Circle, you will need to accept the email invitation you receive from the Eversense CGM user, create an account on the Eversense DMS website and download the Eversense NOW mobile app.

The Eversense DMS Program is a web-based application that is compatible with the Eversense CGM System to display historical glucose data and reports to help identify glucose trends as an aid to diabetes management. The Eversense DMS Program also allows you to create an account so you can remotely view glucose data using your Eversense NOW App. You cannot remotely view glucose data through the Eversense DMS program. To learn more about the Eversense DMS Program, go to www.eversensediabetes.com.

## Accepting an Invitation to Join an Eversense Circle

An Eversense Circle is the group of people an Eversense CGM user has invited to view their glucose data and alerts remotely.

1. You will receive an email invitation, "Request to view glucose data", **〈** Gmail Edit < Inbox  $\langle \rangle$ < Inbox Inbox  $\sim$ to join an Eversense CGM user's Circle. Request to view glucose data You have received an invitation Q Search Today at 2:21 PM from john.doe@gmail.com to view **Note:** If you are expecting an invitation and do not see it in your noreply@eversensedi... 5:12 PM his/her glucose data. Inbox, check your Spam or Junk folders. Request to view glucose data You have received an invitation You have received an invitation from Once you have downloaded the from john.doe@gmail.com to view john.doe@gmail.com to view his/her gl... Eversense Now app and created a his/her glucose data. 2. Click the link in the email. secure account, you can view glucose data from john.doe@gmail.com. Follow You have reached the limit of the steps below to proceed: Eversense accounts you can view. **3.** Log in to your Eversense account. Please remove an Eversense user 1. Download the Eversense Now app from your Eversense Now app and from the App Store ask john.doe@gmail.com to resend the request. 2. Click the link below to create your secure account This mailbox does not accept https://us.eversensedms.com/EversenseNow? responses. If you feel you have email=John.doe@gmail.com&followe received this email in error, please r=63a947a2-54dc-4366-a8ff-7d8a9df221f2 contact the person who sent the invitation.

Updated Just Now

1

P

R

F

5

 $\square$ 

F

7

## Download the Eversense NOW App

- 1. Go to the Apple App Store or Google Play Store and search for "Eversense NOW".
- 2. Tap the Eversense NOW icon, download and install the app to your smart device.
- 3. When prompted, tap "Allow" in order to receive glucose related alerts from the Eversense CGM users on your list.

**Precaution:** If you do not allow notifications from the Eversense NOW App, you will not receive glucose related alerts from Eversense CGM users.

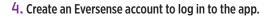

**Note:** If you already have an Eversense account, you do not have to create a new one to use Eversense NOW. Click the link in the email invitation and sign into your existing Eversense account. When you refresh the Home Page in your Eversense NOW App, you will see the name of the CGM user whose invitation you accepted. If you want to delete an account you have already created, contact Customer Support.

**Note:** For security purposes if you enter an incorrect password three consecutive times in the mobile app, your account will be locked for 30 minutes. During this time, you will not have access to remotely monitor Eversense CGM users' data.

### 5. Accept the End User License Agreement.

6. Choose the unit of measure. The unit of measure you choose will apply to all of the Eversense CGM users whose data you can view. You cannot change the unit of measure once the app is installed.

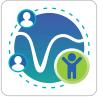

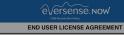

#### Senseonics Privacy Policy and End User License Agreement

Date of Last Update: January 2016

We at Senseonics Inc. ("Senseonics", "us" or "we") seek to improve the lives of people with diabetes by enhancing their

#### "Eversense Now" Would Like to Send You Notifications Notifications may include alerts

sounds, and icon badges. These can be configured in Settings.

#### Don't Allow Allow

conics' glucose monitoring products and tools are designed to avoid many of the problems of traditional sensor technologies and to provide an unmatched combination of accuracy and long sensor life. This Privacy Policy applies to the following: data collected by our subcutaneous Eversense Sensor and our Eversense Smart Transmitter (our "Devices");

the Eversense Mobile Medical Application and any other nobile applications we may develop (each a "Mobile App" Cancel

€versense.now

LOG IN

Delete Account

K Back

Email

lanc\*\*\*\*\*

Password

Create an account

Accept

For

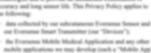

eversense Now

END USER LICENSE AGREEMENT

te at Senseonics Inc. ("Senseonics", "us" or "we") and to

prove the lives of people with diabetes by enhancing their dity to manage the disease with relative case and accuracy

enable this, our products collect certain personal and heal

emation. We are committed to respecting your privacy

necting your data that we collect, and letting you decide w your information is used and shared

We will be transparent about our data practices and will

We will never sell your data, and will only share per

We will always take the security of your data seriously. atomics' glucose monitoring products and tools are signed to avoid many of the problems of traditional sensor

nologies and to provide an unmatched combination of

identifiable data when you direct us to or under the

circumstances outlined in this Privacy Policy.

explain them in clear language

and collectively the "Mobile Apps"). personal computer and cloud-based applications such as ersense Diabetes Management Software that pers

Cancel Accept

| < Ва          | ack d                                 | eversense, now                                                             | Finish          |
|---------------|---------------------------------------|----------------------------------------------------------------------------|-----------------|
| Your          | glucose readir                        | SUREMENT<br>ng has been <b>set</b> to be<br>it of measurement sho          |                 |
|               | of Measureme<br>nple: 160 <b>mg/c</b> | nt: <b>mg/dL</b><br>dL (or anywhere in the                                 | 40-400 mg/dL    |
| mg            | /dL                                   |                                                                            | ~               |
| mn            | nol/L                                 |                                                                            |                 |
| L, yo<br>Meas | u can only do                         | ge your unit of measur<br>so at this time. To cha<br>must delete the Evers | nge the Unit of |

## To Remove an Eversense CGM User from your List

Removing an Eversense CGM user from your list means you will no longer be able to remotely monitor their glucose data. To add a user back to your list, contact the Eversense CGM user to send you a new invitation.

- 1. Swipe the Eversense CGM System user's name on the Home Page to the left.
- 2. Tap "Delete".

A warning will ask you to confirm you want to remove the Eversense CGM user.

### 3. Tap "Yes" to permanently remove this person from your list.

The Home Page will no longer show the user in your list.

Note: It can take up to 2 hours for the Eversense CGM user to see that you are no longer in their Circle on their Eversense CGM App.

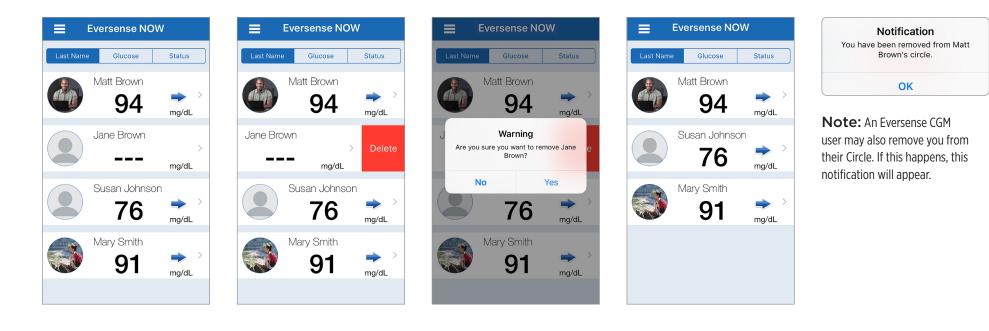

# Main Menu

## Main Menu displays access to the Eversense NOW Home page, About page, and the log out page.

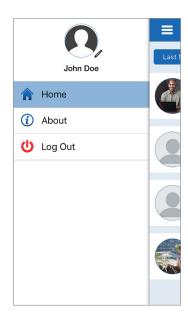

From the Main Menu, you can access the Home page to see the Eversense CGM users on your list, review information about the Eversense NOW App on the About page, log out of the app, or add a profile picture. To access the Main Menu menu tap the 3 bars icon in the top left of the screen.

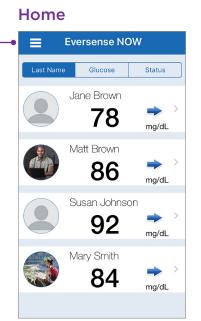

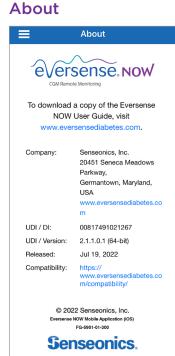

The About page links you to the Eversense CGM website, and provides the app version and release date of the app.

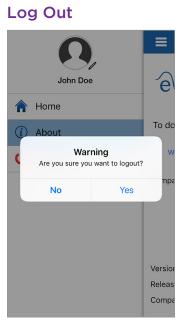

Eversense NOW will ask you to confirm before logging out. If you log out of the app, you will need to enter your username and password to re-open the app. **Profile Pictures** 

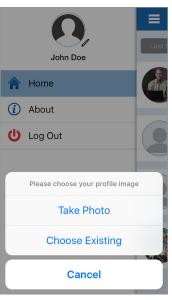

You can add your profile picture by tapping on the profile photo in the Main Menu of the Eversense NOW App. Follow the prompts to take or add a picture that is saved on your mobile device. The profile picture you add will also be displayed on the CGM user's app next to your name.

# Viewing CGM Data

The Home Page displays the list of people whose CGM data you can view remotely, along with their most recent CGM value, and a trend arrow indicating direction and rate of change.

The list is sorted by Last Name as the default option. You can sort the list by Last Name, Glucose Value, or Status by clicking the desired tab at the top of the page.

## **Eversense NOW Home Page**

### To Refresh the Home Page:

- 1. Open the Home Page.
- 2. Swipe down from inside the Home Page (*if using an iOS device, when you swipe from the very top of the screen, it opens your iOS widgets instead of refreshing the Home Page).*

Glucose data from the CGM user is automatically refreshed on your Eversense NOW App about every 5 minutes when you and the CGM user have an internet connection and data sharing is enabled.

**Note:** When sorting by status, the users with glucose values are displayed first. Next are the users who are connected but are not displaying a value, then the offline users. The last to be displayed are the users who are not connected. For more information of the different statuses, see *Status*.

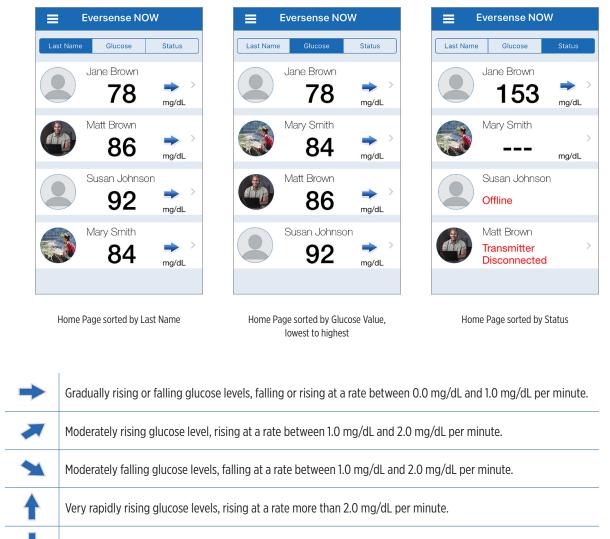

Very rapidly falling glucose levels, falling at a rate more than 2.0 mg/dL per minute.

## **Trend Arrows**

Next to the Eversense CGM user's name you will see a trend arrow. The trend arrow shows the current direction the glucose is going and how fast the glucose trend is changing.

The app uses the **last 20 minutes of continuous glucose data** for calculating glucose trends. When there are not enough sensor values available for the calculation, the arrow is not displayed.

## Status

There are four different status conditions you may see next to an Eversense CGM System user's name.

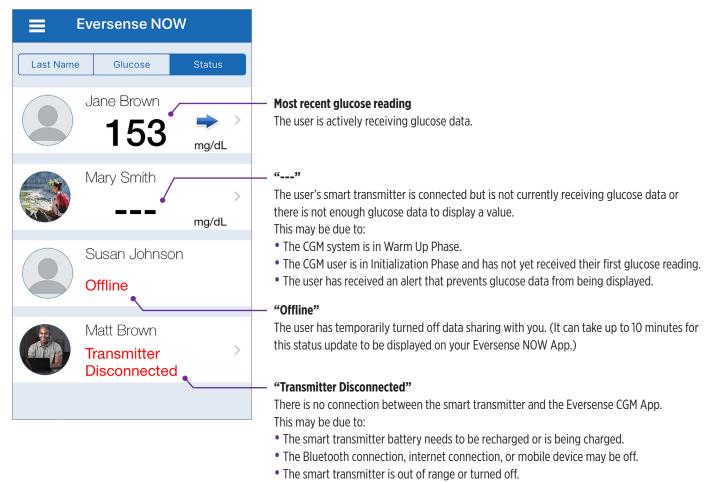

• The Eversense CGM Mobile App is not connected to the internet.

## **Internet Connection**

An internet connection is required in order for the Eversense NOW app to display the Eversense CGM data.

If the phone is disconnected from the Internet, then this pop up will display:

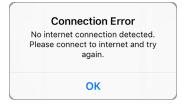

Until the internet connection is restored, your Eversense NOW list of CGM users and their glucose data will not be displayed.

Once the internet connection is restored, your Eversense NOW list of CGM users and their glucose data will be displayed.

## **Trend Graph**

To see more detailed glucose information about a CGM user, tap any Eversense CGM System user's name on the Home Page. The first screen shows a trend graph of the user's sensor glucose values for the past three hours. A trend arrow indicates the direction the current glucose is moving and how fast the glucose trend is changing.

To refresh the screen, tap the 💍 refresh icon.

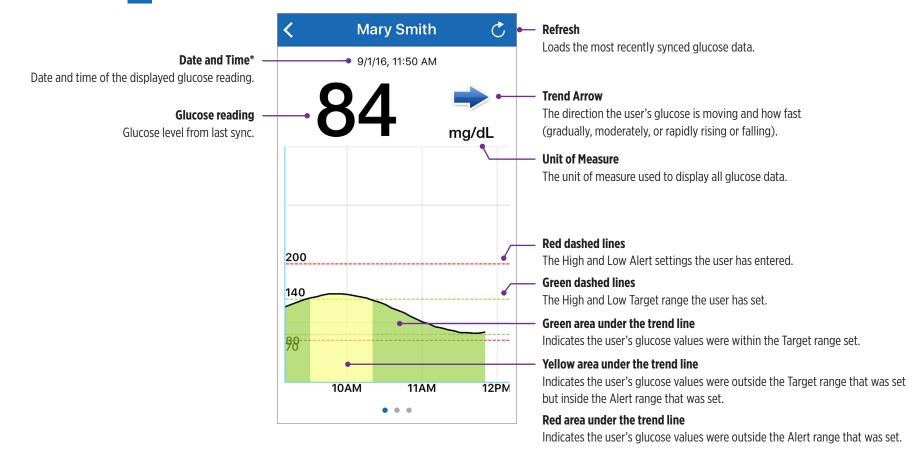

\* If you do not receive a new glucose reading within 5 minutes of the most recent glucose value the date and time text will turn red.

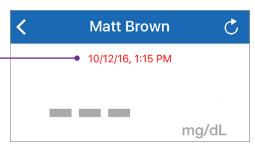

## **Eversense NOW Alerts**

When an Eversense CGM user receives a glucose related alert, members of their Circle will also receive the alert from their Eversense NOW App.

These alerts will appear in one of four ways: on your lock screen, as a notification at the top of your screen, as an in-app pop-up, or on an Apple Watch.

Warning: Glucose information displayed on the Eversense NOW App should not be used to make treatment decisions. The Eversense NOW App is a secondary display of Eversense CGM data and should not be used in place of the primary Eversense CGM display.

**Note:** Notification mirroring must be enabled in your Apple Watch notifications settings for Eversense NOW in order to receive glucose alerts on your Apple Watch.

## **Alert History**

To view the Eversense CGM System user's Glucose Alert History, swipe your screen to the left from the trend graph.

The **Alert History** screen will list the last 20 glucose-related alerts that the user received in their Eversense CGM App.

These alerts monitor events such as the rising or falling of glucose rates as well as low or high, and predicted low or high, glucose values (hypoglycemia or hyperglycemia).

**Note:** You will only receive predicted high and low glucose alerts if the Eversense CGM user has predictive alerts enabled.

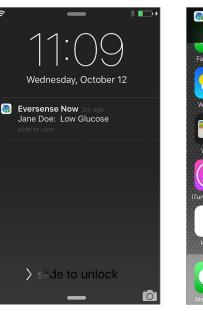

Alert: lock screen of iOS device

|              | ense Now m<br>Smith: Predi | ow<br>cted Low Glu | cose                | = |
|--------------|----------------------------|--------------------|---------------------|---|
| FaceTime     | Calendar                   | Photos             | Camera              |   |
|              | 9<br>9<br>8<br>7 6 5<br>4  | 200                | <b>&gt;&gt;&gt;</b> |   |
| Weather      | Clock                      | Maps               | Videos              |   |
|              |                            |                    |                     | C |
| Wallet       | Notes                      | Reminders          | Stocks              |   |
|              |                            |                    |                     |   |
| iTunes Store | App Store                  | iBooks             | News                |   |
| Health       | Settings                   |                    |                     |   |
|              | Q                          |                    |                     |   |
|              |                            |                    |                     |   |
|              | Safari                     |                    | Music               |   |

Eversense NOW Glucose Mary Smith 30 mg/dL EVERSENSE N. Notification You have been removed from Matt Brown's circle Alert Jane Doe: High OK Glucose 91 ma/dL Dismiss Alert: on Apple Watch

09:28

Alert: notification

Alert: in-app pop-up

#### Ċ **Glucose Alerts** Wednesday, July 13, 2016 High Glucose 08:52 PM High Glucose 04:21 PM Rate Falling 01:58 PM High Glucose 01:56 PM High Glucose 01:28 PM Hiah Glucose 01:08 PM Predicted High Glucose 12:48 PM () Low Glucose 09:55 AM Thursday, July 07, 2016 Predicted Low Glucose 11:08 AM . . .

## **Event Log**

To view the Eversense CGM System user's Event Log, swipe the screen to the left from the Alert History.

The **Event Log** lists the 20 most recent events logged by the CGM user. The Event Log shows information entered by the Eversense CGM user such as calibrations, meals, exercise, blood glucose values, insulin levels, health, and exercise. If the user has not entered any Events this log will be empty.

| <                               | Event Log               | Ċ        |  |  |  |  |
|---------------------------------|-------------------------|----------|--|--|--|--|
| Thu                             | Thursday, July 21, 2016 |          |  |  |  |  |
| •                               | Meal                    | 01:43 PM |  |  |  |  |
| ٢                               | Exercise                | 01:43 PM |  |  |  |  |
| ۵                               | Calibration, 111 mg/dL  | 12:30 PM |  |  |  |  |
| ۵                               | Calibration, 126 mg/dL  | 11:27 AM |  |  |  |  |
| ۵                               | Calibration, 79 mg/dL   | 08:02 AM |  |  |  |  |
| •                               | Meal                    | 07:42 AM |  |  |  |  |
| Wednesday, July 20, 2016        |                         |          |  |  |  |  |
| ۵                               | Calibration, 152 mg/dL  | 06:02 PM |  |  |  |  |
| ۵                               | Calibration, 79 mg/dL   | 08:02 AM |  |  |  |  |
| Tuesdav. Julv 19. 2016<br>● ● ● |                         |          |  |  |  |  |

For more information on Eversense products, visit **www.eversensediabetes.com**.

Distributed by: Ascensia Diabetes Care US, Inc. 5 Wood Hollow Road Parsippany, NJ 07054 USA 844.SENSE4U (844.736.7348) www.ascensia.com/eversense

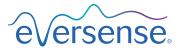

Manufactured by: Senseonics, Inc. 20451 Seneca Meadows Parkway Germantown, MD 20876-7005 USA www.eversensediabetes.com

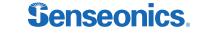

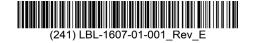

© Senseonics, Inc. 2024 PN: LBL-1607-01-001 Rev E 02/2024